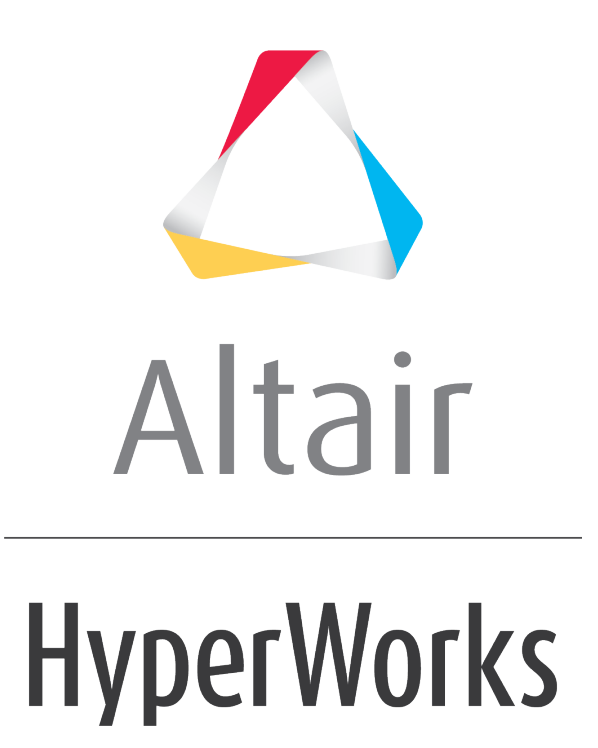

Altair MotionView 2019 Tutorials

MV-3030: Load Export

**altairhyperworks.com**

# **MV-3030: Load Export**

The *Load Export* utility allows you to bridge the gap between Multi-Body Dynamics (MBD) analysis and Finite Element (FE) analysis using MotionView by:

- Identifying and summarizing all loads acting on one/multiple body(ies) for any given time step(s) in a tabular format.
- Identifying and transferring all the forces and moments for one component at any given time step(s) to a NASTRAN input deck that contains GRID, CORD, FORCE, and MOMENT cards.

#### **Using Load Export**

To use this utility, specify the components in the MotionView model for which loads are to be processed. You can do this by:

• Using the MotionView Interface.

OR

• Editing the MDL model file to add force output requests on body(ies).

When performing the MS/ADAMS solver run on the MotionView model, you will get a **metadata** file (an ASCII file written out from MotionView that contains information about force output on a body).

This file along with the solver output files viz. MS  $(*.$ plt) or ADAMS  $(*.$ req) become the input files for this utility. The application scope of this utility is shown in the figure below:

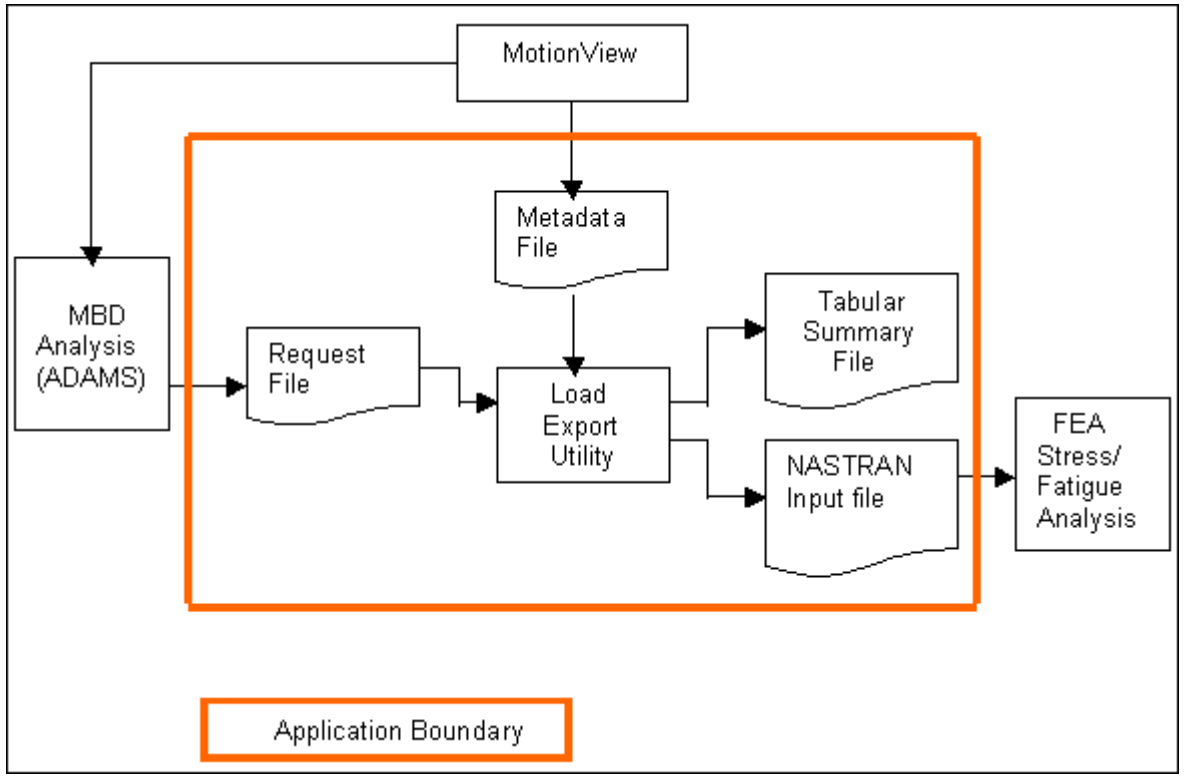

Interaction diagram

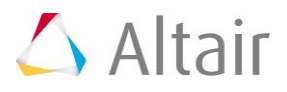

## **Step 1: Creating a Metadata File and Launching Load Export.**

- 1. Copy the load export.mdl file, located in the mbd modeling\externalcodes folder, to your <working directory>.
- 2. Start a new MotionView session.
- 3. Load the front vehicle model file load export.mdl, located in <working directory>.
- 4. Right-click on *The Model* in the **Project Browser** and select *Add General MDL Entity > Output, or right-click the Outputs icon,*  $\frac{1}{2}$ *, on the Model-General* toolbar.

The *Add Output* dialog is displayed.

- 5. Accept the default selections and click *OK*.
- 6. Use the drop-down menu to change the *Output* type from the default *Displacement* to *Force*.
- 7. Double-click the *Body* collector.

The *Select a Body* dialog is displayed.

- 8. Expand the model-tree.
- 9. In the *Frnt macpherson susp* system folder, expand the *Bodies* folder and select the body *Lwr control arm – left*. (or you can pick the *Lwr Control arm - left* directly from the model in the graphics area by clicking the *Body* collector once).

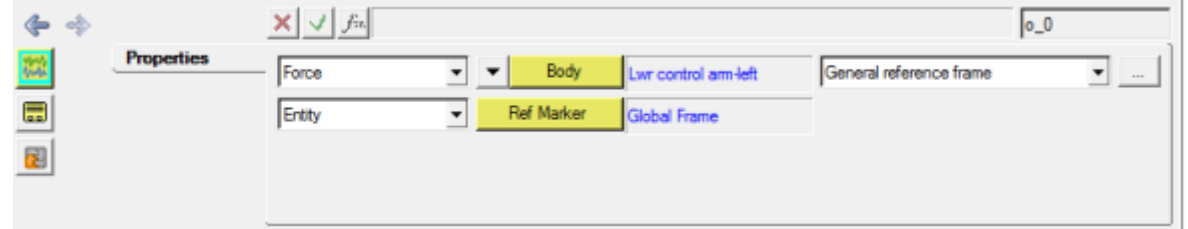

- 10. Repeat steps 4 through 9 to create an output force request on *Lwr control arm – right*.
- 11. Click the **Run Solver** icon
- 12. From the **Main** tab, change *End Time* to 2 seconds.
- 13. Save the solver input file as load export.xml, to the  $\langle$ working directory>.
- 14. Click on the *Run* button, to solve the model in *MotionSolve*.

MotionView creates a metadata file named load export.meta in the <working directory>.

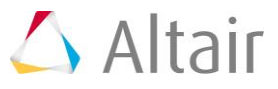

### **Step 2: Using the Load Export Utility and Generating a NASTRAN Input Deck.**

1.From the *Flex Tools* menu, select the *Load Export* utility.

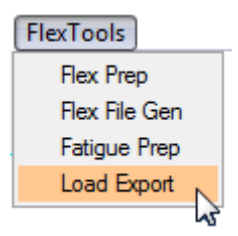

Launching the Load Export utility

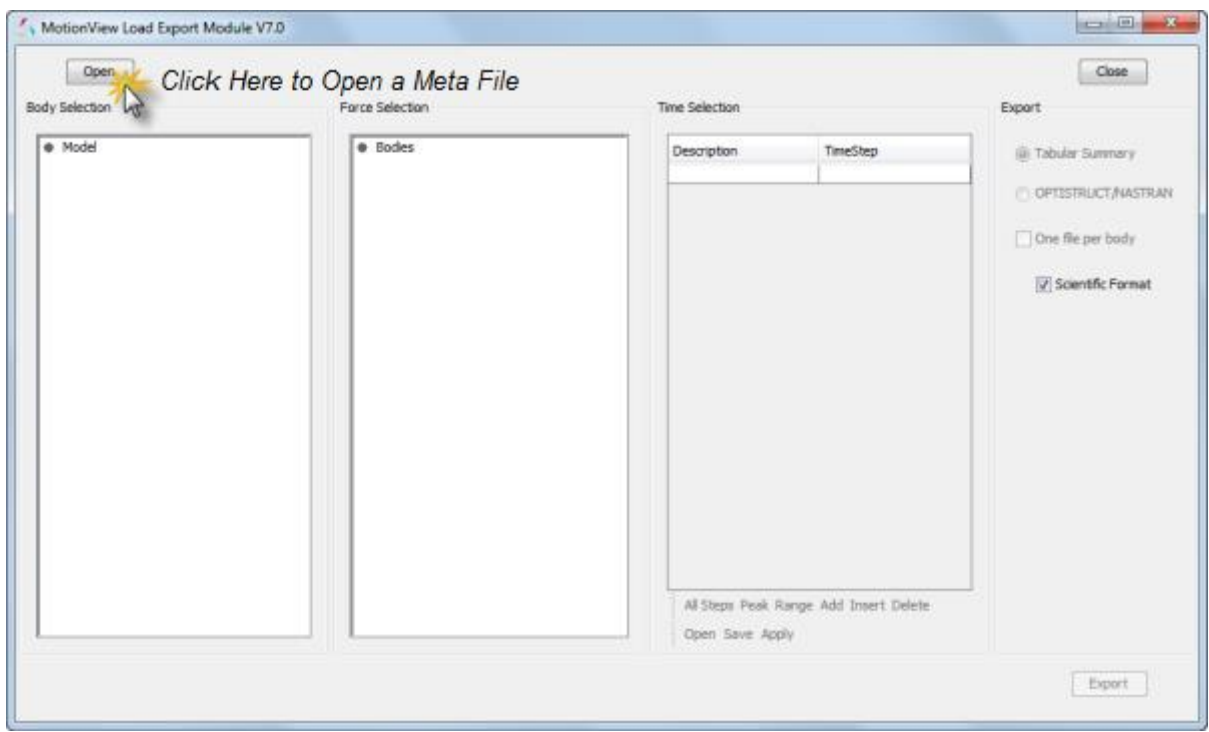

The Load Export utility

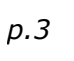

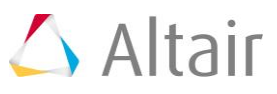

2. From the **Load Export** panel, open the file load export.meta, located in <working directory>.

All bodies for which force outputs are requested are displayed in a tree structure in the **Body Selection** panel. You can select one or multiple bodies from the tree. In this step select the body *Lwr control arm-left*.

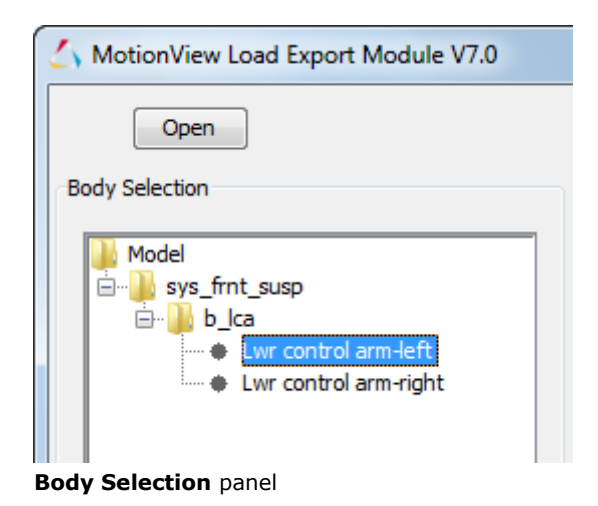

3. Expand the *sys\_frnt\_susp* folder and select the body *Lwr control arm – left*.

All the forces acting on the *lwr control arm – left* are displayed in the *Force Selection* panel. You can choose any number of loads acting on the body. Only the loads selected by you are exported by the utility.

4. Select all three forces acting on *Lwr control arm – left*.

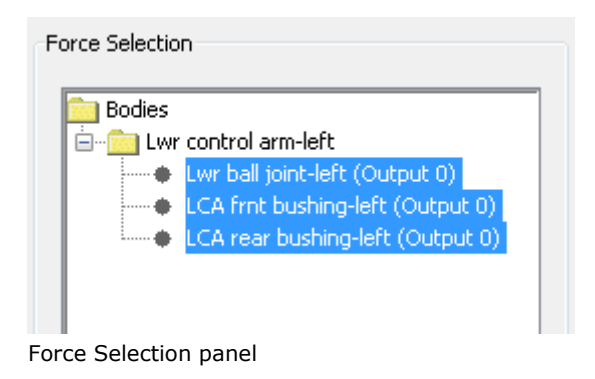

- 5. The *Time Selection* panel allows you to enter/select the time steps for which the loads are to be exported.
- 6. Click the *Range* button.

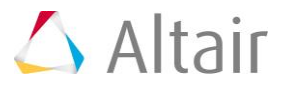

7. The current simulation runs from 0 to 2 seconds. Specify a *Minimum Time Step Value* of 1 and a *Maximum Time Step Value* of 2.

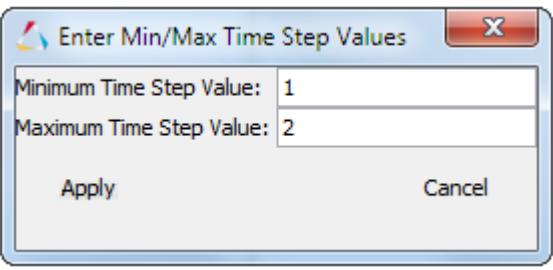

Activating the Export panel

- 8. Click *Apply*.
- 9. Enter Min/Max Time Step Values.
- 10. Click *Apply* on the *Time Selection* panel.

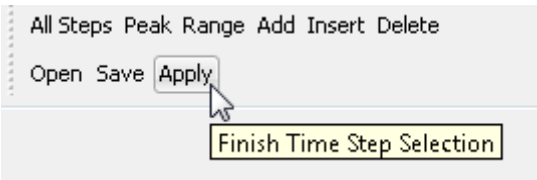

This activates the *Export* panel.

- **Note** After time step input, you must click the **Apply** button to verify the validity of the time steps. If a time step entered is not present in the ADAMS request file, an error message is generated and you must make appropriate corrections.
- 11. Select *OPTISTRUCT/NASTRAN* [1] by using the radio button under the **Export** panel.

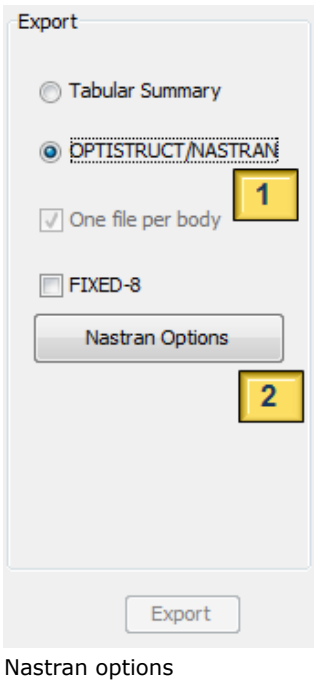

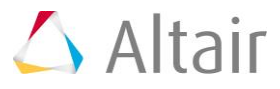

12.Click *Nastran Options* [2] to launch the *Nastran Export Panel*.

This dialog allows you to enter the *Nastran node ID* numbers in the second column of the table.

You can specify three additional options:

- − the Nastran deck format (*Large/Small*)
- − the reference frame (*LPRF/Global*) in which the GRID cards are written
- − whether or not to explicitly output the CORD1R card in the Nastran input deck (*Yes/No*)

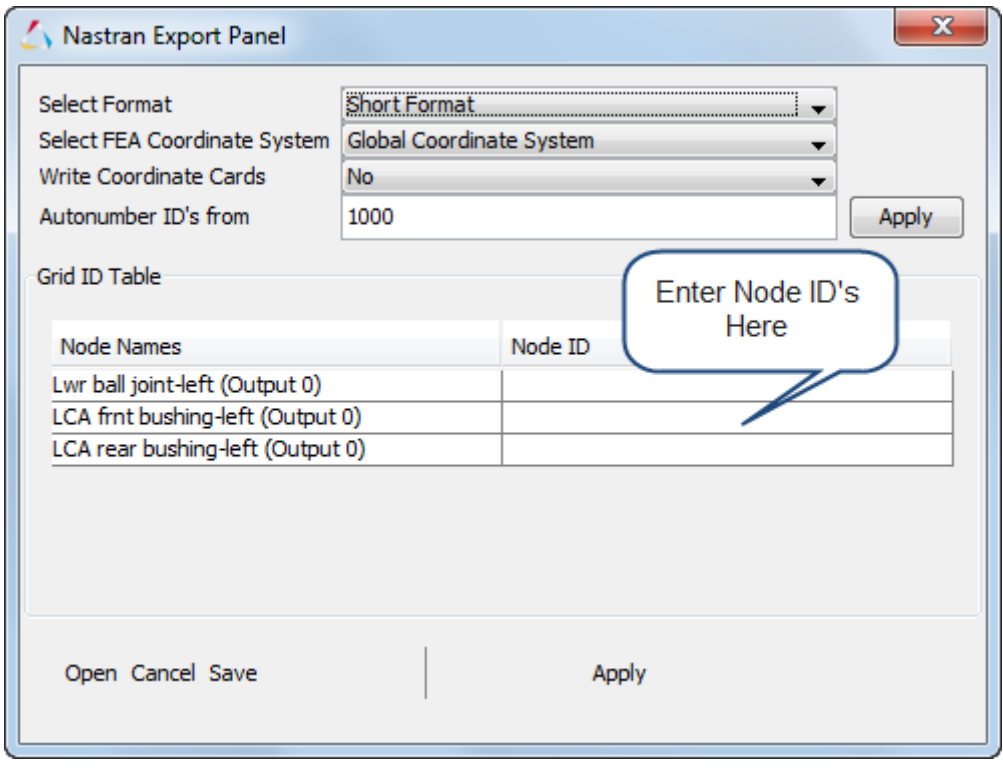

- 13. Accept the default selections in the *Nastran Export* dialog.
- 14. Specify the *Node ID's* as follows:
	- $\circ$  Lwr ball joint 1
	- $\circ$  LCA rear bush 2
	- $\circ$  LCA frnt bush 3
- 15. Click *Apply*.
- 16. Click *Export* on the *Load Export* panel.
- 17. Specify a filename.

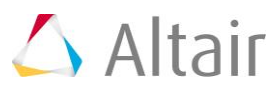

#### 18. Click *Save*.

This creates a *subcase* file, in addition to the Nastran input deck, in the same directory as the .dat file.

- 19.Repeat steps 3 through 18 to export the loads on the *Lwr control arm – right*.
- **Note** In point 2 above, if you select multiple bodies, the **Nastran Export Panel** will look as shown below:

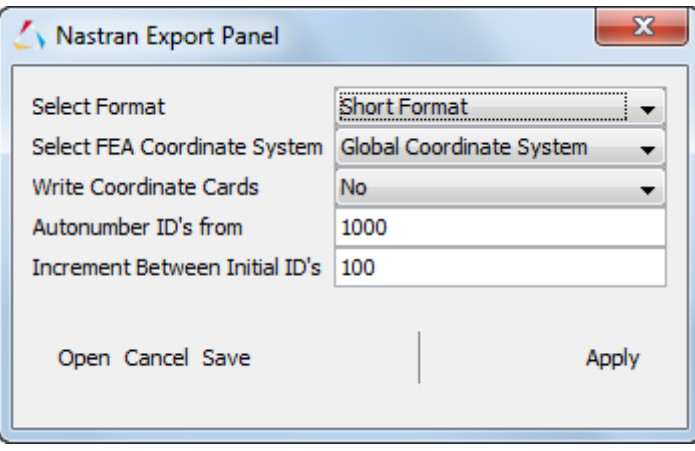

Nastran Export Panel for multiple body selection